## **Aufgabenblatt REDE SprachGIS**

## **Kartieren**

- 1. Suchen Sie über die Kartensuche die Karten "fliegen" aus dem Wenkeratlas (WA 6).
- 2. Legen Sie eine neue Ebene an und speichern Sie sie als Benutzerkarte. Zeichnen Sie im Nordwesten die folgenden Gebiete ab: -en, -e, -et, -t. Denken Sie beim Zeichnen frühzeitig daran, die Ebene als Benutzerkarte zu speichern und immer wieder zwischen zu speichern! Wenn in REDE einmal etwas verloren geht, kann es nicht wiederhergestellt werden!

Wichtig: Das Ziel ist in etwa der folgende Ausschnitt. Daher können Sie die Gebiete darüber hinaus einfach locker zeichnen. Wir legen später wieder eine Schablone darüber.

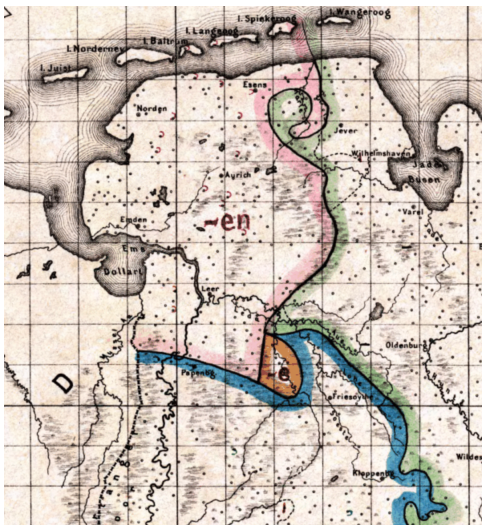

- a. Zeichnen Sie zunächst das -en-Gebiet genau ab. Über die Staatsgrenze und über die Küste können Sie locker hinweg zeichnen, achten Sie darauf, dass Sie die Inseln in Ihr Polygon einschließen.
- b. Zeichnen Sie dann das -e-Gebiet ab, indem Sie an das -en-Gebiet andocken.
- c. Zeichnen Sie dann das -t-Gebiet ab. Sie können dabei entweder an das -en-Gebiet andocken oder locker darüber zeichnen. Zeichnen Sie die Grenze zum -e- und zum -et-Gebiet aber in jedem Fall genau nach.
	- i. Andocken: Docken Sie genau an jeden Punkt an der Grenze der Polygone an, ansonsten entstehen Lücken zwischen den beiden Polygonen.
	- ii. Locker darüber zeichnen: Zeichnen Sie locker über das -en-Polygon. Wenn das -t-Polygon fertig ist, dann klicken Sie das -t-Polygon an, klicken dann bei gedrückter ALT-/option-Taste das -en-Polygon an und führen dann auf dem -en-Polygon einen Rechtsklick aus. Dann wählen Sie "Geometrische Operationen" und dann "Schnitt". Entfernen Sie das überlappende Polygon.
- d. Zeichnen Sie zum Schluss noch das -et-Gebiet ab. Am besten docken Sie an das -en- und -e-Gebiet an und zeichnen locker über das -t-Gebiet. Dann können Sie im Anschluss wieder einen Schnitt durchführen, wie unter 2.c.ii. beschrieben.
- e. Korrigieren Sie Ihre Polygone bei Bedarf.
- 3. Stylen Sie nun Ihre Polygone nach Belieben. Achten Sie auf die (Außen-)Linien, die Füllung und das Label. Speichern Sie Ihre Änderungen
- 4. Für die Schablone gehen Sie folgendermaßen vor:
	- a. Legen Sie eine neue Ebene an (über das Plus-Zeichen im Ebenenmanager).
	- b. Speichern Sie die Ebene als Benutzerkarte.
	- c. Öffnen Sie das Werkzeug "Kartenelemente zeichnen".
	- d. Wählen Sie den vierten Reiter "Reguläres Polygon zeichnen".
	- e. Die Form "Quadrat" ist voreingestellt, daher müssen Sie an dieser Stelle nichts ändern.
	- f. Ziehen Sie nun die Form ungefähr über den oben abgebildeten Kartenausschnitt.
	- g. Klicken Sie dann rechts auf der Form und wählen Sie "Geometrische Operationen" und dann "In Schablone umwandeln".
	- h. Wenn Sie an der Schablone noch etwas ändern möchten, können Sie das über das Werkzeug "Kartenelemente modifizieren" und den zweiten Reiter "Kartenelement transformieren". Sie können die Schablone verschieben oder den Ausschnitt verändern.
	- i. Wenn Sie mit dem Ausschnitt zufrieden sind, speichern Sie die Ebene.
- 5. Öffnen Sie über die Kartensuche die "Invertierte Deutschlandkarte".
- 6. Ordnen Sie die Ebenen im Ebenenmanager per Drag & Drop so an, dass Ihre abgezeichnete Karte ganz unten liegt, dann folgt die "Invertierte Deutschlandkarte" und dann Ihre Schablone.
- 7. So können Sie die Karte dann exportieren (über "Visualisieren & Exportieren" und dann "Bild exportieren").